# **Руководство по установке программно – аппаратного комплекса "Тарификация бильярда" ("Тарификация приставок")**

#### **Содержание:**

- [Назначение комплекса;](#page-0-0)
- [Особенности комплекса;](#page-0-1)
- [Состав комплекса;](#page-1-0)
- [Подготовка к установке комплекса;](#page-1-1)
- [Инсталляция;](#page-2-0)
- [Настройка блока управления;](#page-3-0)
- Использование [файлов кодов дисконтных карт;](#page-4-0)
- [Настройка программы;](#page-4-1)
- [Настройка дисконтной системы;](#page-4-2)
- [Интерфейс программы;](#page-5-0)
- [Работа с программой;](#page-21-0)
- [Последовательность работы](#page-24-0) *Оператора;*
- [Ограниченная гарантия;](#page-24-1)

Программно - аппаратный комплекс "Тарификация бильярда". Copyright(c) 2006-2019

Все права (C) 2006-2019 на этот программный продукт принадлежат Петрушеву Алексею Руслановичу, г. Кемерово, Россия.

# <span id="page-0-0"></span>**Назначение комплекса.**

**Тарификация бильярда (игровых приставок)** – программно – аппаратный комплекс контроля и управления бильярдными столами или игровыми приставками. Позволяет осуществлять контроль неограниченного количества столов (приставок) одновременно с одного рабочего места оператора.

**Тарификация бильярда (игровых приставок)** – позволяет минимизировать потери при учете игрового времени, экономить электроэнергию, учитывает статистику работы столов (приставок), предотвращать обсчет клиентов.

**Тарификация бильярда (игровых приставок)**- позволяет отслеживать работу через сеть Интернет, пересылая отчеты о работе на электронную почту владельца в автоматическом режиме.

**Тарификация бильярда (игровых приставок)**– позволяет вести учет розничного бара в составе игрового зала.

# <span id="page-0-1"></span>**Особенности комплекса.**

 Контроль игрового времени осуществляется путем управления освещением над игровыми столами

(подачей питания на мониторы приставок);

- Работа оператора комплекса чрезвычайно проста, не требует обучения;
- Оператор может приступить к работе после минутного инструктажа;
- Все действия оператора сводятся к одному двум щелчкам мыши;
- Программа комплекса не перегружена сервисными функциями и очень проста в управлении;
- Комплекс, поддерживает неограниченное количество столов (в базовом варианте установлена поддержка 32 столов (приставок));
- Поддержка дисконтной системы с использованием карт с магнитной полосой или штрих кодом;
- Поддержка фискальных регистраторов АТОЛ и Штрих-М, эмуляция фискального регистратора на принте;.
- Отправка отчетов о работе на электронную почту владельца в автоматическом режиме.

# <span id="page-1-0"></span>**Состав комплекса.**

- Компьютер, с установленной программой "Тарификация бильярда" или "Тарификация приставок".
- Блоки управления дистанционного управления освещением (нагрузками), по количеству обслуживаемых столов или приставок, каждый блок управляет 8-ю нагрузками.
- В случае использования дисконтной системы, считыватель магнитных карт типа CIPHER 1023-2, MSR-213v, сканер штрих кодов CIPHER 1070 или аналогичные

#### <span id="page-1-1"></span>**Подготовка к установке комплекса.**

Подготовьте компьютер, установив на него операционную систему Windows XP, Windows Vista, Windows 7, Windows 8, Windows 8.1, , Windows 10. Для корректной работы программы, необходимо отключить переход компьютера в ждущий режим.

# **Пример для Windows XP:**

«Пуск – Настройка –Панель управления -Электропитание». Выбрать «Схема управления питанием» - «Настольный/домашний»

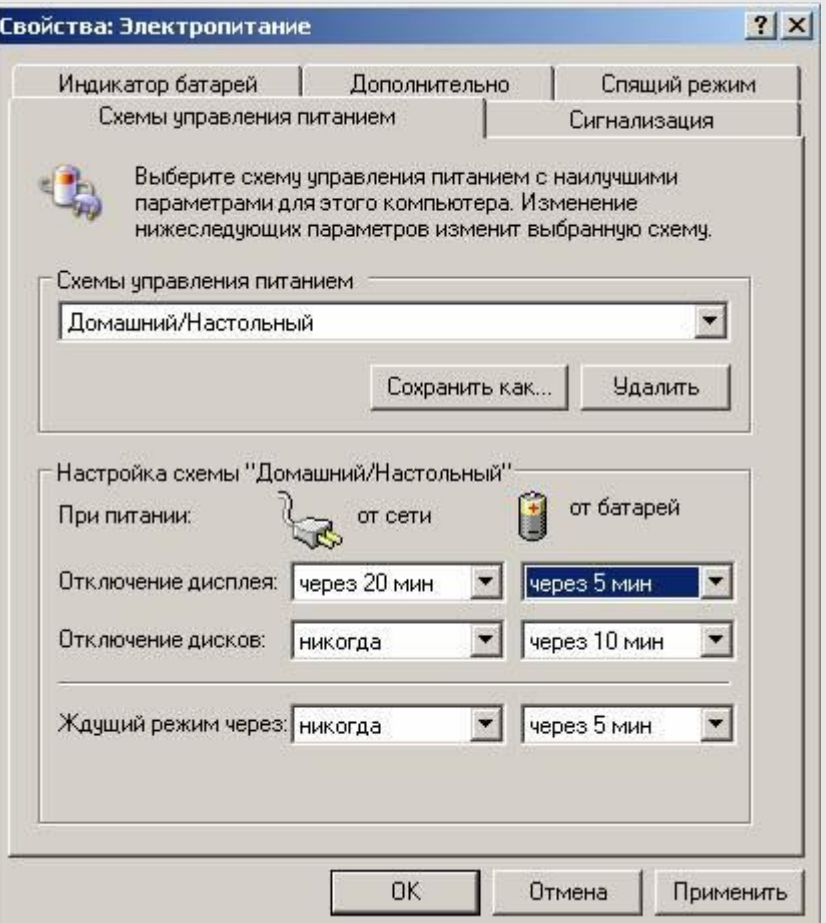

Для подключения блока управления, необходимо наличие последовательного COM порта.

Если он отсутствуют, установите преобразователь USB-COM или плату расширения USB-PCI с соответствующими драйверами.

# **Пример для Windows XP:**

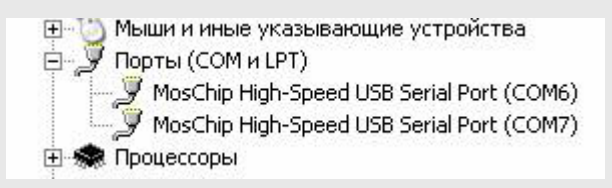

- Установите [блоки дистанционного управления освещения](file:///C:/WIN_WORK/VB32/Bil&SP230/Ресурсы/Помощь/bil_help.files/foto1.JPG) в электрощит и подключите их к цепям освещения столов согласно [схеме №1.](file:///C:/WIN_WORK/VB32/Bil&SP230/Ресурсы/Помощь/bil_help.files/sh1.gif) ;
- Подключите блоки к СОМ порту компьютера согласно [схеме №2](file:///C:/WIN_WORK/VB32/Bil&SP230/Ресурсы/Помощь/bil_help.files/sh2.gif) и [схеме №3.](file:///C:/WIN_WORK/VB32/Bil&SP230/Ресурсы/Помощь/bil_help.files/sh3.gif) Следует исключить доступ персонала к установленным блокам;
- При использовании дисконтной системы подключите считыватель магнитных карт или сканер штрих кодов, с соответствующими драйверами Они должны подключатся через COM или виртуальный COM порт;

#### <span id="page-2-0"></span>**Инсталляция.**

Если на компьютер установлены предыдущие версии программы, перед установкой, удалите их полностью, включая все компоненты;

Запустите файл setup.exe. Выберите директорию для установки программы. Директория по умолчанию C:\Program Files\Playing\ (C:\Program  $Files(86)$  $Playing\,\,\pi$ я 64 разрядных систем).

Программа установки, установит все необходимые файлы, в выбранную директорию.

# <span id="page-3-0"></span>**Настройка блока управления.**

Запустите программу тестирования и конфигурации блока SetDrv.exe, находящуюся в рабочей директории установленной программы, по умолчанию C:\Program Files\ Playing\ SetDrv.exe.

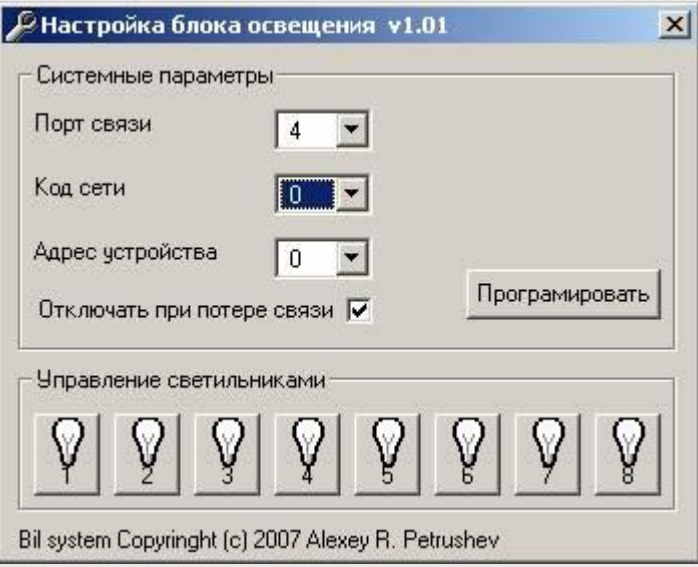

- 1. Выберите порт к которому подключен блок;
- 2. Выберите код сети (начальная установка блока 0);
- 3. Выберите адрес устройства (начальная установка блока 0);
- 4. Проверьте работоспособность блока, нажимая кнопки с изображением ламп и убеждаясь в срабатывании реле блока;
- 5. Если срабатывание происходит, проверка закончена, закройте программу.

Если срабатывание не происходит:

- 1. Проверьте, правильно ли выбран порт связи;
- 2. Убедитесь, что к порту подключен только один блок управления;
- 3. Установите код сети «0»;
- 4. Установите адрес устройства «0»;
- 5. Установите флаг «Отключить при потере связи»;
- 6. Нажмите кнопку «Программировать»;
- 7. Проверьте работоспособность блока, нажимая кнопки с изображением ламп и убеждаясь в срабатывании реле блока.

Если устанавливается более одного блока, то установите адрес устройства для первого блока (столы 1-8) равным 0, второго, равным 1 (столы 9-16) и т. д. Подключая блоки по одному.

#### <span id="page-4-0"></span>**Использование файлов кодов дисконтных карт.**

Комплект поставки содержит файлы с номерами, предназначенными для записи на магнитные карты. Запись осуществляется на вторую дорожку магнитной карты. В случае использования штрих кода, используется только правую часть номера до знака (=). Например в файле :0000000000000000=0025198500010001, кодировать штрих кодом: 0025198500010001. Способ кодирования CodeBar. Группа  $1.txt$  номера  $1-100$ Группа\_2.txt номера 1-100

#### <span id="page-4-1"></span>**Настройка программы.**

- 1. Запустите программу тарификации: «Пуск Программы Тарификация бильярда -Тарификация бильярда xx.xx» («Пуск – Программы – Тарификация бильярда -Тарификация приставок xx.xx»);
- 2. Войдите в программу под "Администратором", пароль по умолчанию 111;
- 3. В меню «Настройка –Игры- Управление через COM» выберете порт и код сети, который был установлен при настройке блоков дистанционного управления

освещением (по умолчанию – 0);

- 4. Зайдите в меню «Настройка –Игры Управление» и включите необходимые столы (приставки);
- 5. Зайдите в меню «Настройка –Игры –Сервис Зафиксировать», расположите изображение столов (приставок) на рабочем поле программы, согласно Вашему залу;
- 6. Зайдите в меню «Настройка –Игры –Сервис Зафиксировать» и сохраните расположение столов;
- 7. Зайдите в меню «Настройка Пользователи Пользователи и пароли» и установите пароль администратора и сотрудников с соответствующими правами.

Это необходимо для исключения злоупотреблений со стороны персонала и обеспечения работоспособности комплекса в целом;

#### <span id="page-4-2"></span>**Настройка дисконтной системы.**

- 1. Зайдите в меню «Настройка –Дисконтная система Выбор картридера» и выберете карт ридер;
- 2. Зайдите в меню «Настройка –Дисконтная система Настройка картридера» и порт связи и скорость обмена карт ридера;\
- 3. Установите галочку «Настройка –Дисконтная система Включить картридер»
- 4. Через меню «Клиенты Групповые скидки» установите скидки по серии карт;
- 5. Через «Клиенты Именные скидки» именные скидки;

6. Проверить чтение карты можно зайдя в меню «Клиенты – Информация по карте»;

#### <span id="page-5-0"></span>**Интерфейс программы.**

#### **Файл**

#### **Сменить пользователя**

Позволяет сменить текущего пользователя программы.

#### **Выход**

Выход из программы. Выход не возможен, если есть работающие столы.

#### **Отчеты**

# **Сменный отчет**

Просмотр отчета за текущую смену.

Отчет доступный оператору без пароля. Показывает

хронологию игр, суммы с учетом скидок.

Трансляция отчета в HTML.

Трансляция отчета в Excel.

Закрытие смены с очисткой сменного отчета.

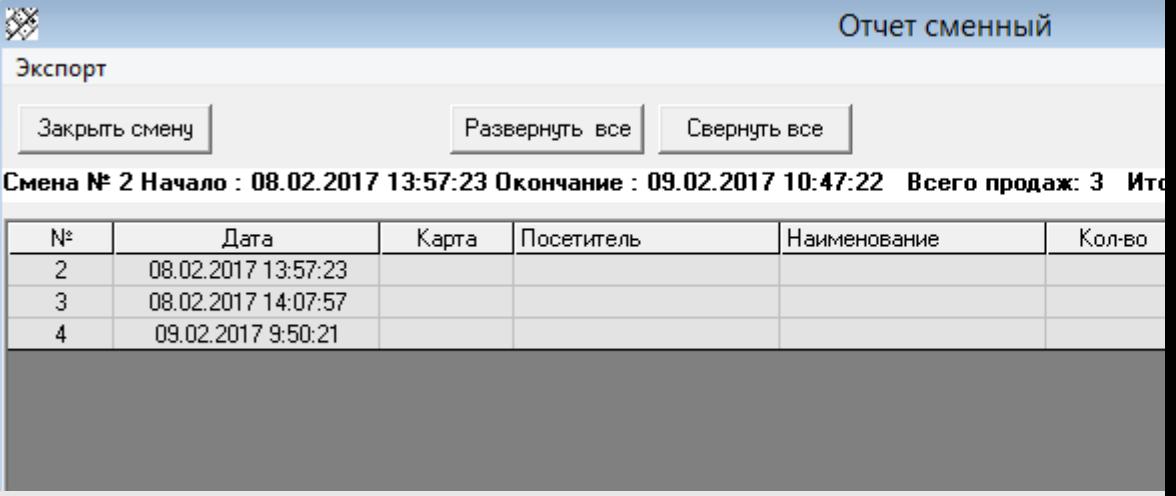

После окончания смены, оператор закрывает смену, нажав кнопку «Закрыть смену», и сменный отчет сбрасывается в архив отчетов.

#### **Просмотр отчетов**

Просмотр закрытых сменных отчетов; Просмотр по заданным интервалам времени;

# Трансляция отчета в HTML.

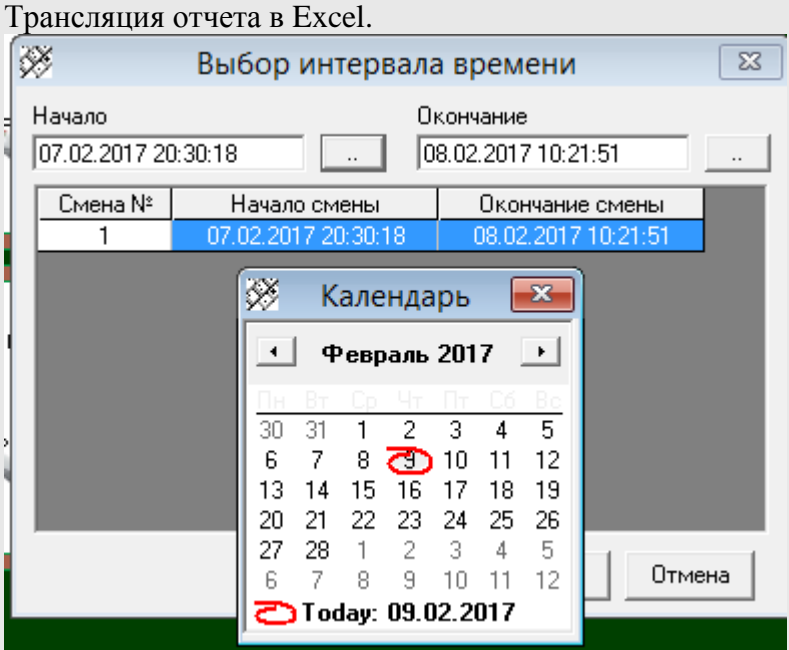

# **Отчет по пользователям**

Просмотр выручки по пользователям в заданном интервале времени;

Трансляция отчета в HTML.

Трансляция отчета в Excel.

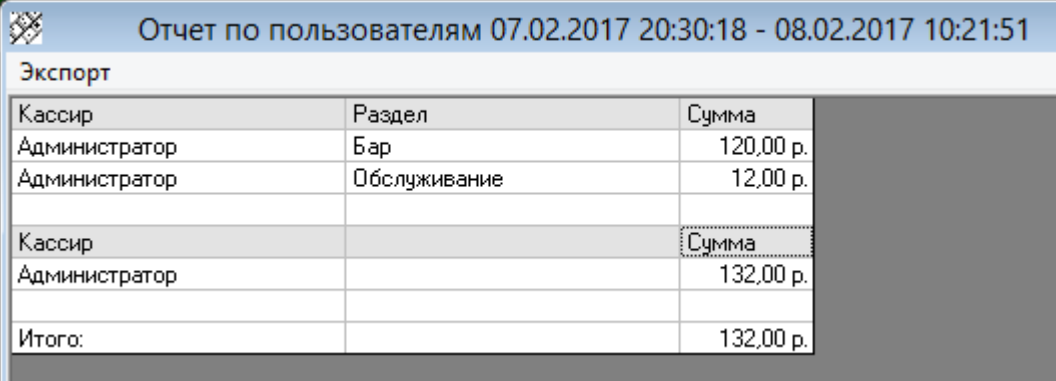

# **Отчет по продажам**

Просмотр продаж по товарам в заданном интервале времени; Трансляция отчета в HTML.

Трансляция отчета в Excel.

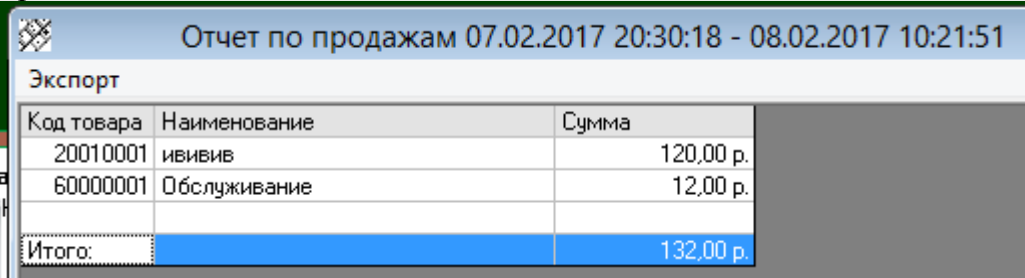

# **Клиенты**

# **Групповые скидки**

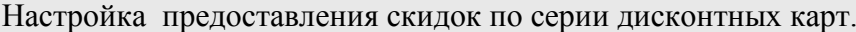

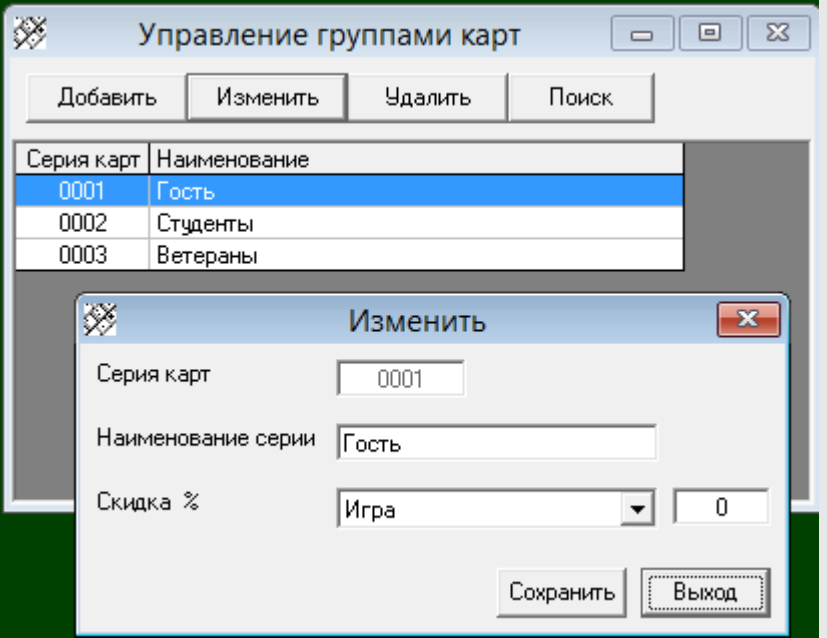

# **Именные скидки**

Настройка предоставления именных скидок по серии и номеру дисконтной карты.

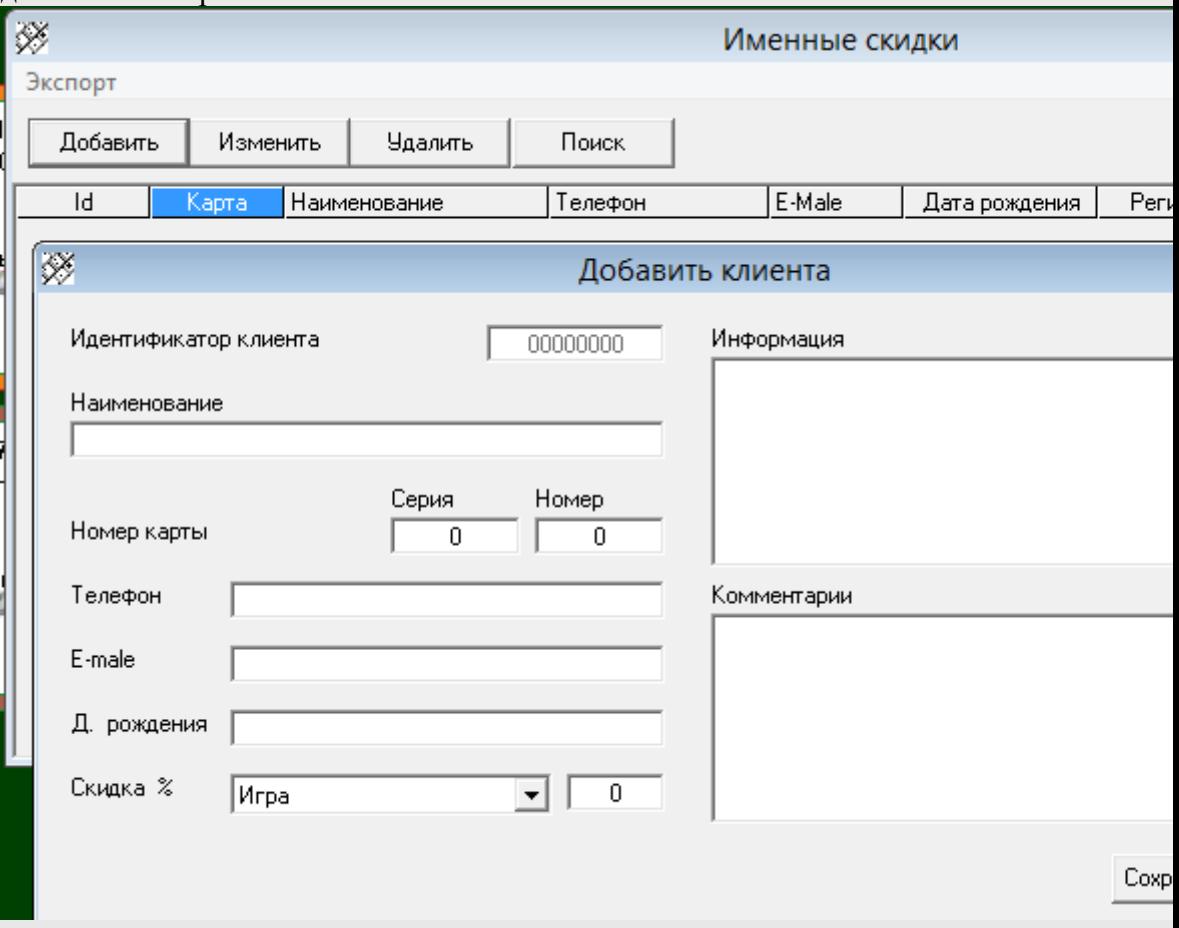

# **Информация по карте**

Позволяет считать информацию записанную на дисконтной

карте.

# **Учет бара**

# **Группы товаров**

Позволяет создавать, изменять и удалять группы товаров.

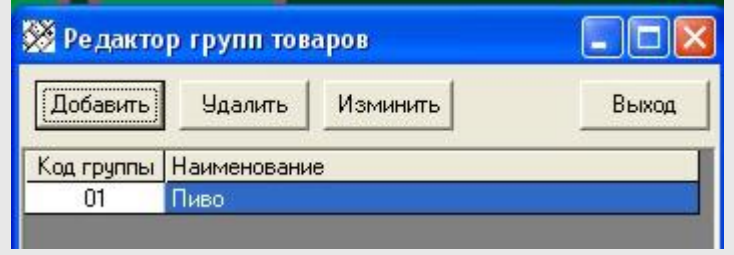

Нажав на кнопку «Добавить», выбираем свободный номер группы и вводим наименование группы товаров. Номера групп от 01 до 99.

Нажав на кнопку «Удалить», можно удалить группу, если в группе нет товаров.

Если в группе есть товары, для удаления группы, необходимо удалить все товары данной группы через меню «Товары». Нажав на кнопку «Изменить», можно изменить название группы.

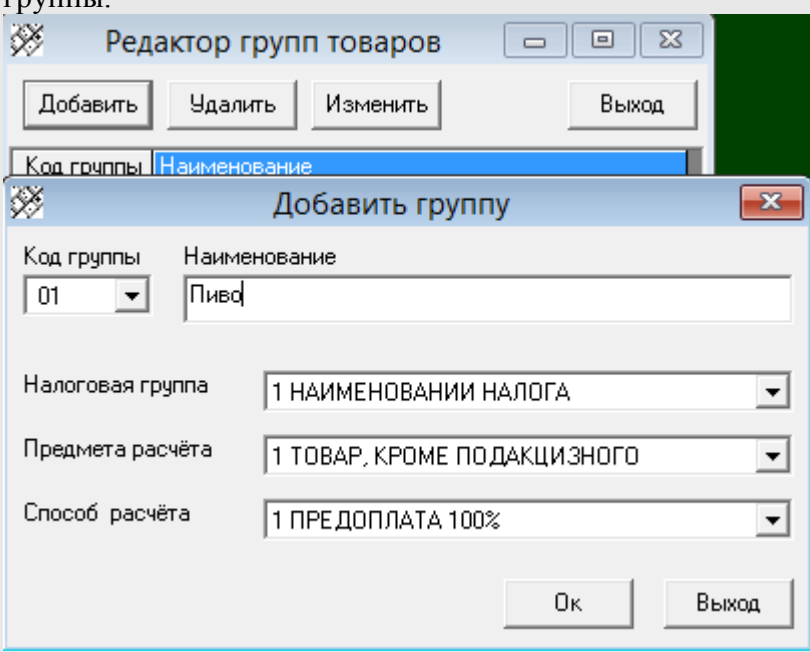

При работе с фискальным регистратором, необходимо также выбрать налоговую группу, предмет и способ расчета для данной группы.

Эти параметры, будут применяться для всех товаров группы. Однако, если товар помечен как прокатный(услуга)

то предмет расчета будет установлен «Услуга» независимо от установок группы.

# **Товары**

Позволяет создавать, изменять и удалять товары.

Выбрав группу товаров и нажав на кнопку «Добавить», выбираем свободный номер товара в группе и вводим наименование товара. Номера товаров от 01 до 99. Нажав на кнопку «Удалить», можно удалить товар из группы, если остаток товара на складе нулевой и товар не фигурирует в незакрытых (неоплаченных) счетах. Необходимо закрыть все счета и оформить расход остатков со склада через меню «Расход товара».

Нажав на кнопку «Изменить», можно изменить название товара и его розничную цену.

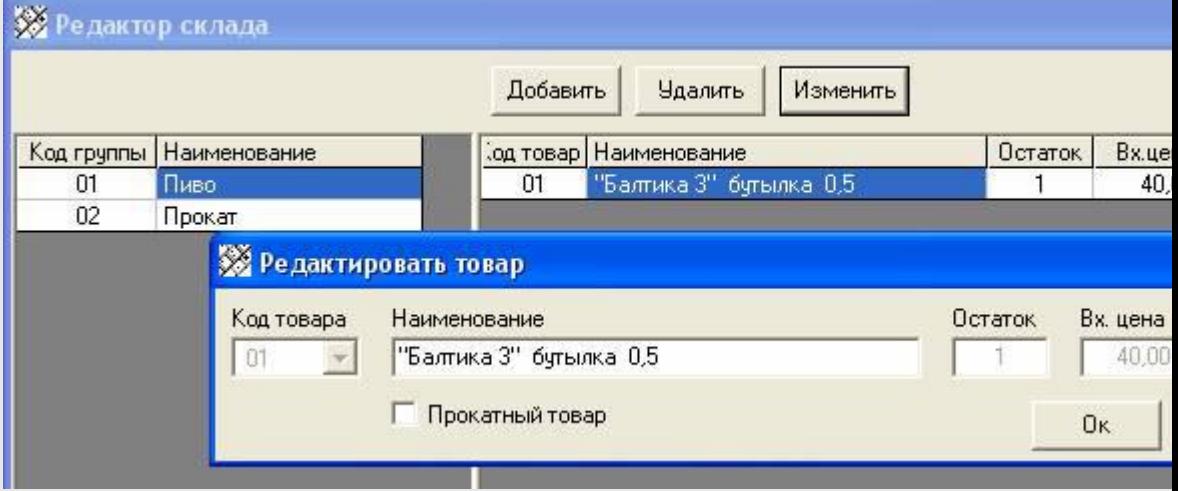

Товар может быть помечен как прокатный. Подходит для товаров, выдаваемых клиенту на прокат. В этом случае при внесении товара в счет, его остаток на складе, не будет уменьшаться.

#### **Приход товара**

Позволяет приходовать товар на склад. Выбрав группу товаров и товар в ней, нажимаем кнопку «Приход». В появившемся окне необходимо указать количество товара, входную цену и основание прихода. Если остаток товара на складе не нулевой, а его входная цена отличается от входной цены приходуемого товара, то входная цена по складу будет усреднена с учетом имеющегося товара и вновь приходуемого.

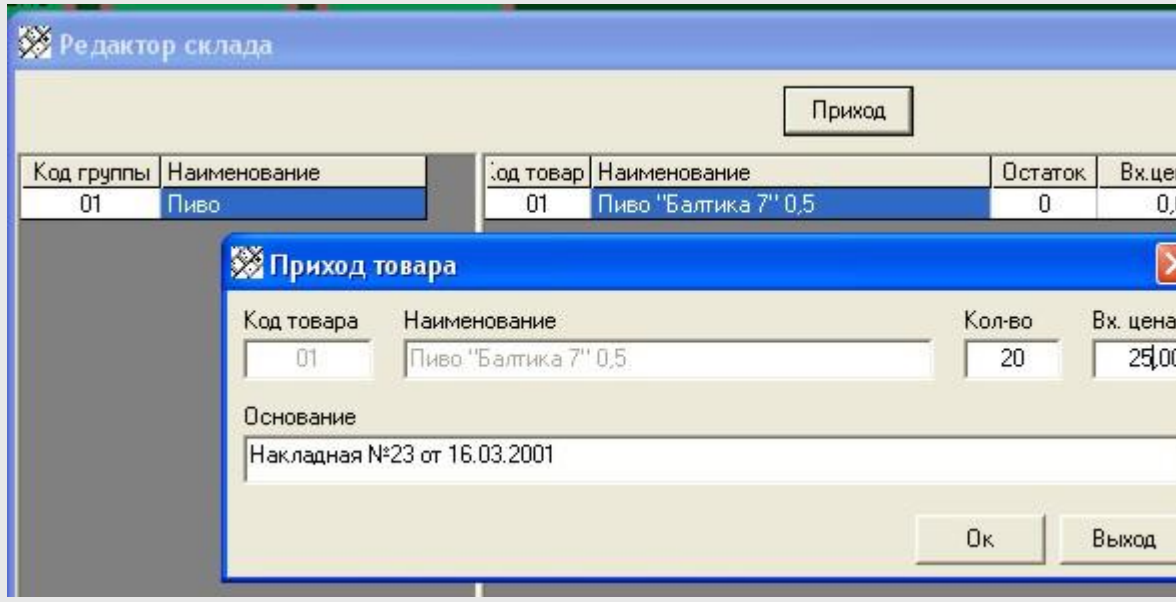

# **Расход товара**

Позволяет расходовать товар со склада. Выбрав группу товаров и товар в ней, нажимаем кнопку «Расход». В появившемся окне необходимо указать количество товара и основание расхода.

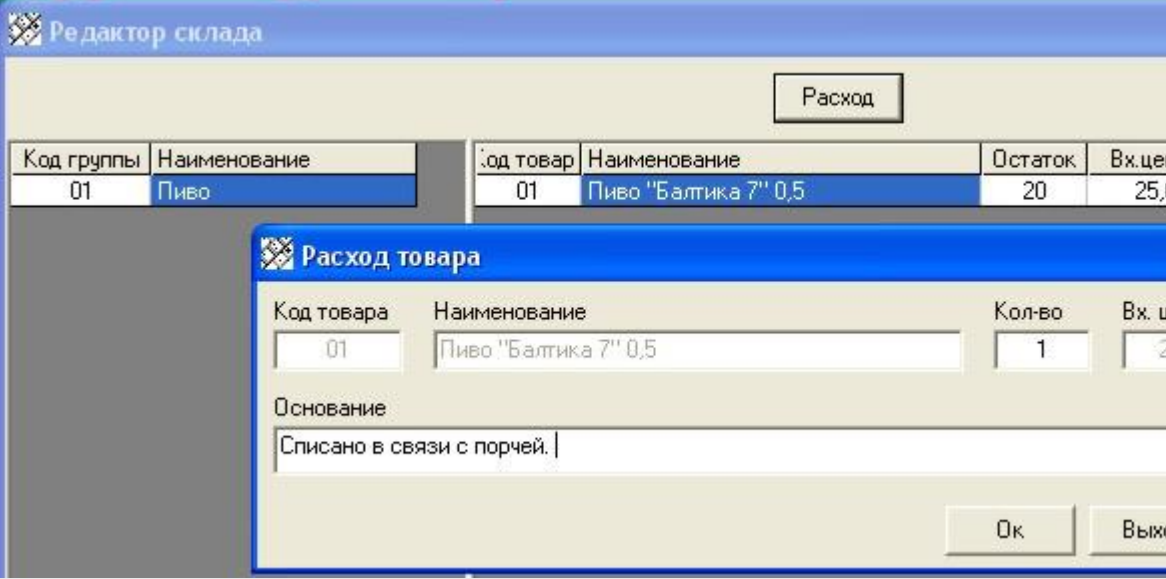

#### **Сменный отчет**

Выводит отчет по выручке за текущую смену. В отчете отображаются только оплаченные счета по бару.

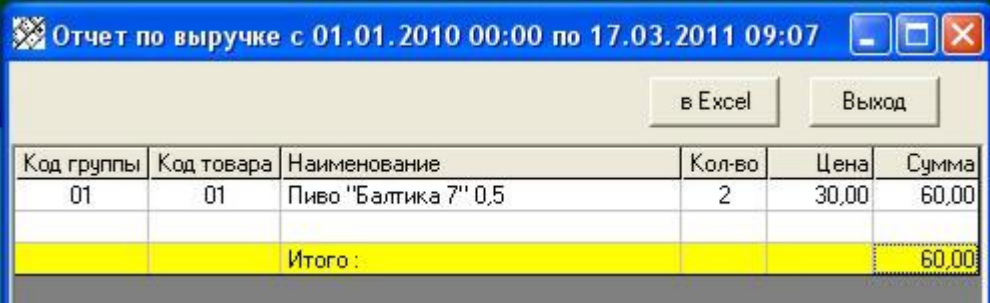

#### **Отчет по выручке**

Выводит отчет по выручке за любую выбранную смену, а также за любой выбранный интервал времени.

#### **Отчет по складу**

Показывает движение товара по складу. Остаток на начало периода, приход, расход, остаток на окончание периода, за выбранную смену или интервал времени.

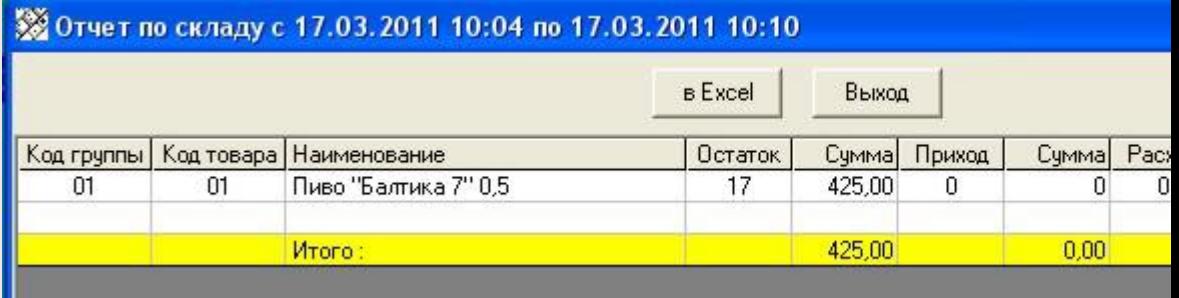

# **Операции с товаром**

Показывает журнал приходно – расходных операций с товаром.

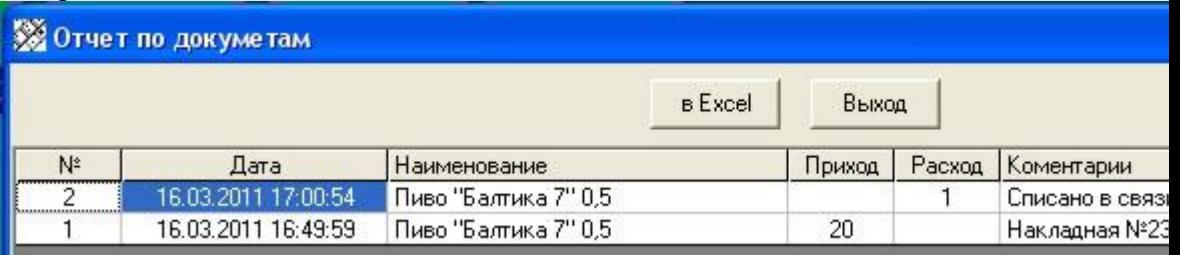

#### **Касса**

# **Внесение в кассу.**

Позволяет внести деньги в кассу с печатью чека.

#### **Выплата из кассы**.

Позволяет выплатить деньги из кассы с печатью чека.

#### **Отчет ФР без гашения**.

Снимает отчет ККМ без гашения.

#### **Отчет с гашением.**

Снимает отчет ККМ с гашением.

# **Тарифы**

#### **Тариф игры - Установка**

*Почасовой.* Устанавливается стоимость пребывания в рублях за час. В зависимости от дня недели и времени суток.

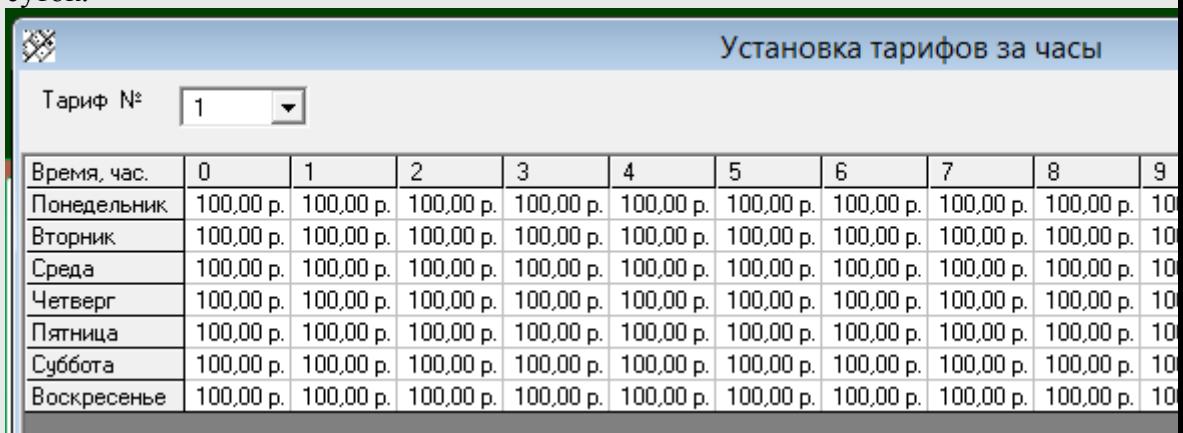

Выберете номер стола, тарифы которого будут редактироваться. С помощью мышки, выберете одну или несколько ячеек таблицы для редактирования, нажимая кнопку «**Backup**» (< ) , очистите их содержимое. Введите новое значение тарифа. Цена , установленная в

столбце (0) действует с 00:00 часов до 00:59, цена в столбце (1) с 01:00 по 01:59 часов, и так далее. После того, как тарифы по столу установлены, сохраните их, нажав кнопку «Сохранить»

#### **Тариф игры – Пакетные тарифы**

Позволяет продавать время пакетами за фиксированную стоимость.

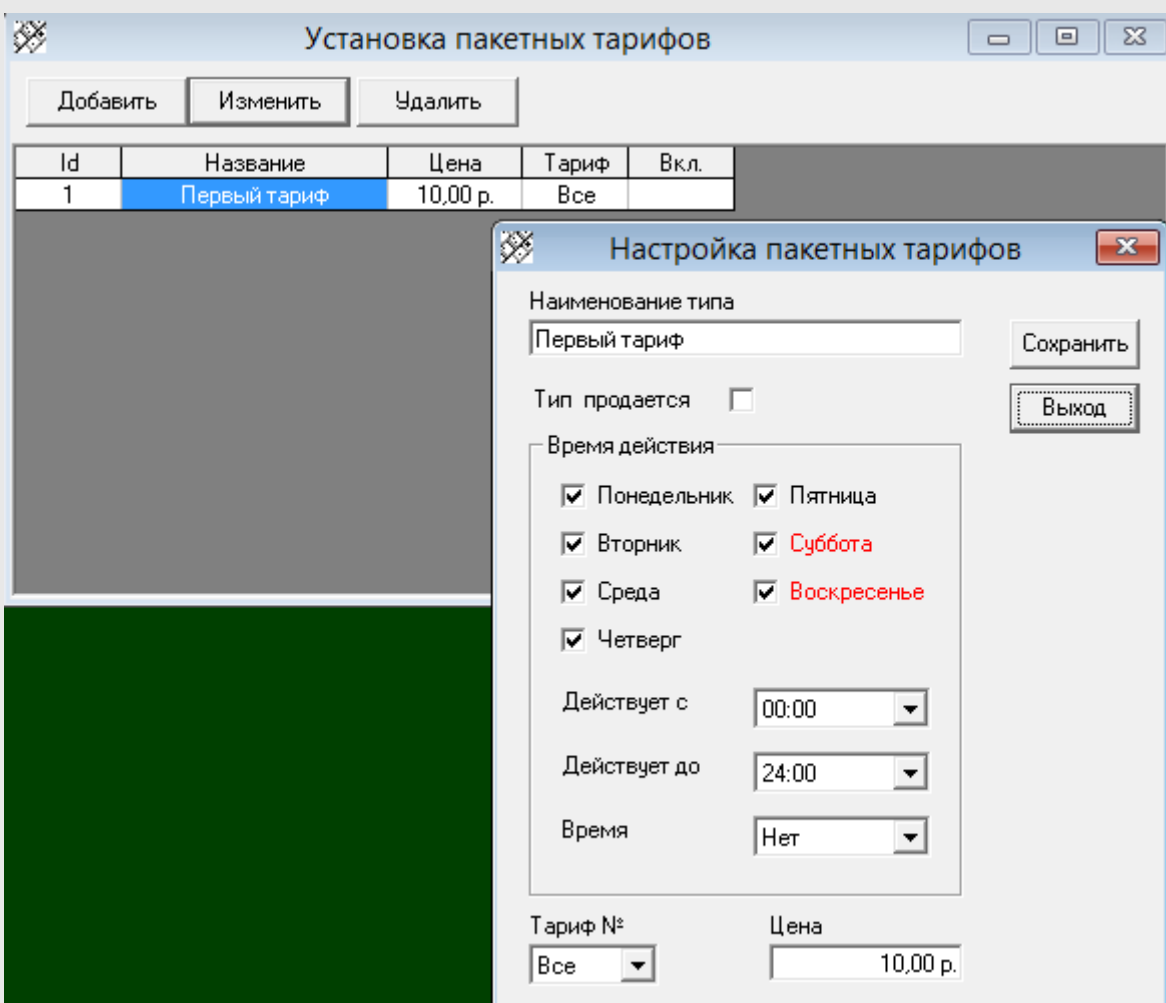

# **Тариф игры – Налоговая информация**

При работе с фискальным регистратором, необходимо также выбрать налоговую группу, предмет и способ расчета для продажи времени игр.

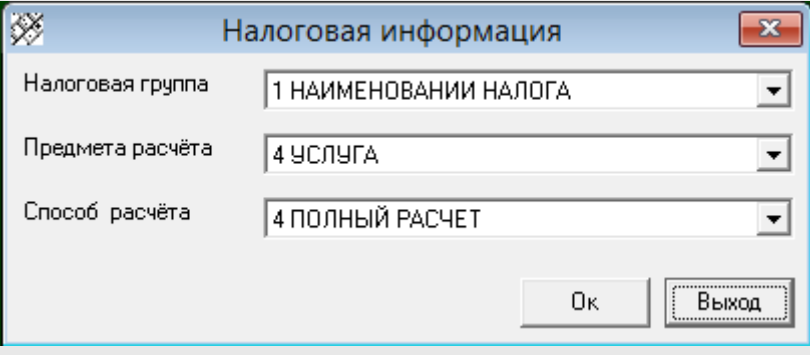

# **Округление**

**У**станавливает округление чека: 0.01, 0.10, 1.00, 10.00,

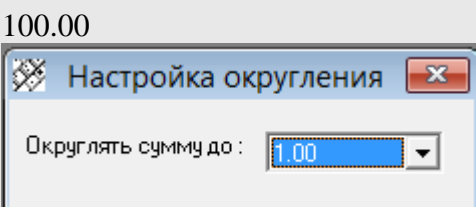

# **Обслуживание - Доплата за обслуживание**

Устанавливает доплату за обслуживание в проценте к товарам из бара или фиксированную сумму

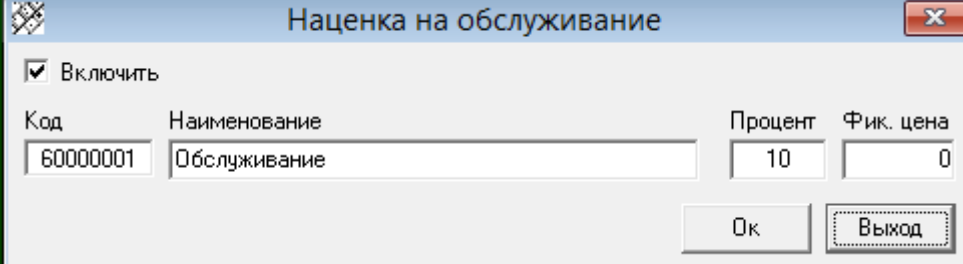

# **Обслуживание - Налоговая информация**

При работе с фискальным регистратором, необходимо также выбрать налоговую группу, предмет и способ

расчета для данной услуги.

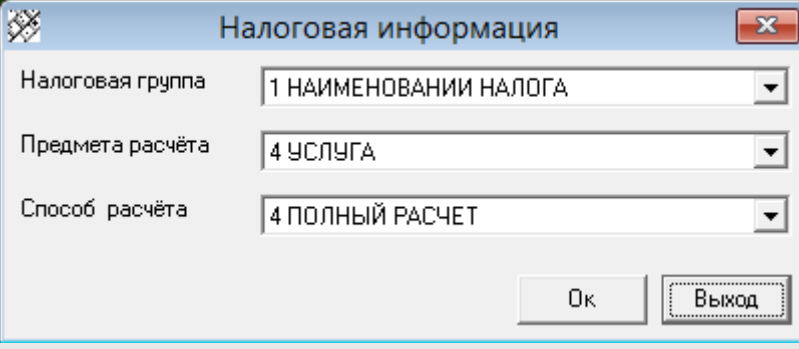

# **Настройка**

# **Игры - Управление**

Включение, выключение столов в работу. Редактирование названий.

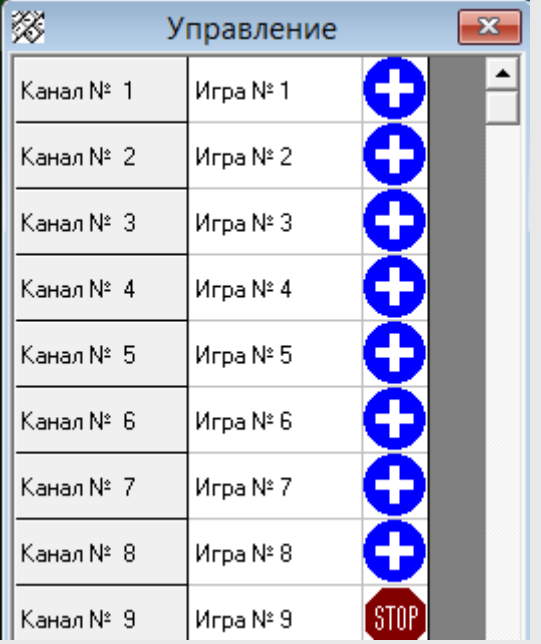

# **Игры - Управление через COM** Установка порта связи и кода сети

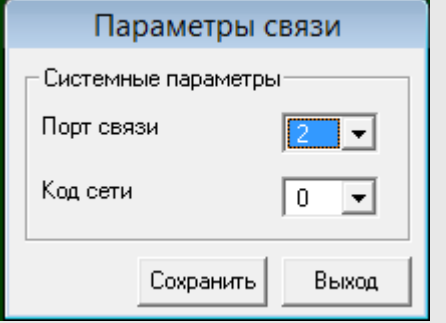

Выберите номер COM порта, к которому подключены блоки управления.

Выберите код сети. По умолчанию (0).

# **Игры - Сервис – Зафиксировать**

При снятии выбора этого пункта, изображения столов в рабочем поле программы, можно перемещать для графического моделировании расположения объектов в игровом зале. После выбора этого пункта происходит фиксация изображения и сохранение их положения.

#### **Игры - Сервис – Ручное управление**

Позволяет включать столы вручную, без расчета стоимости. Необходим при сервисном обслуживании.

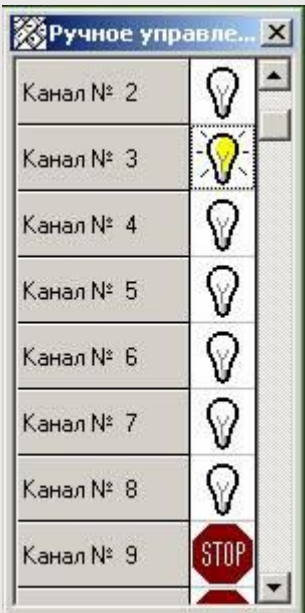

Включение, выключение освещения – двойным щелчком по изображению лампочки в строке соответствующего стола.

# **Дисконтная система – Включить картридер**

Включает использование ридера карт

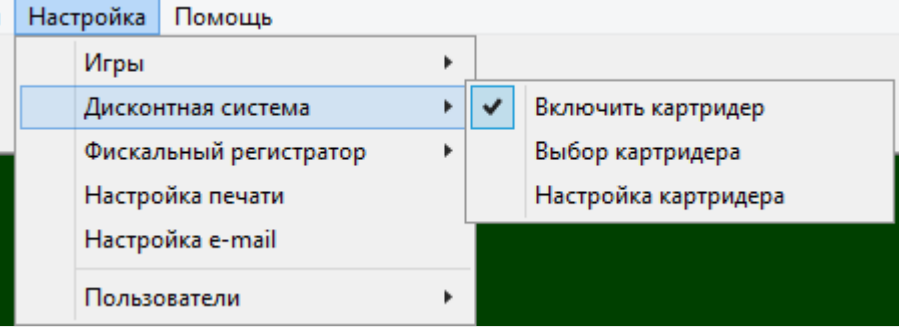

**Дисконтная система – Выбор картридер** Выбор типа ридера карт

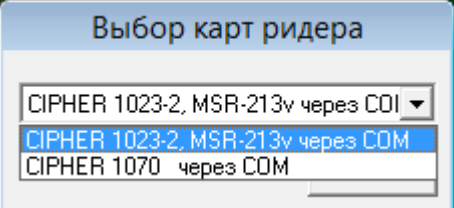

**Дисконтная система – Настройка картридер** Настройка ридера карт

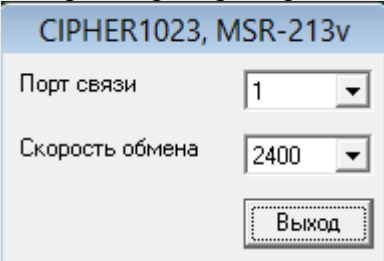

#### **Фискальный регистратор – Параметры**

**П**озволяет включить использование фискального регистратора, выбрать тип фискального регистратора, установить пароли администратора и кассира, а также количество символов в строках, выводимых на кассовую ленту. Установка флажка «Снимать отчет с гашением при закрытии смены» позволит автоматически снимать отчет с гашением при закрытии смены.

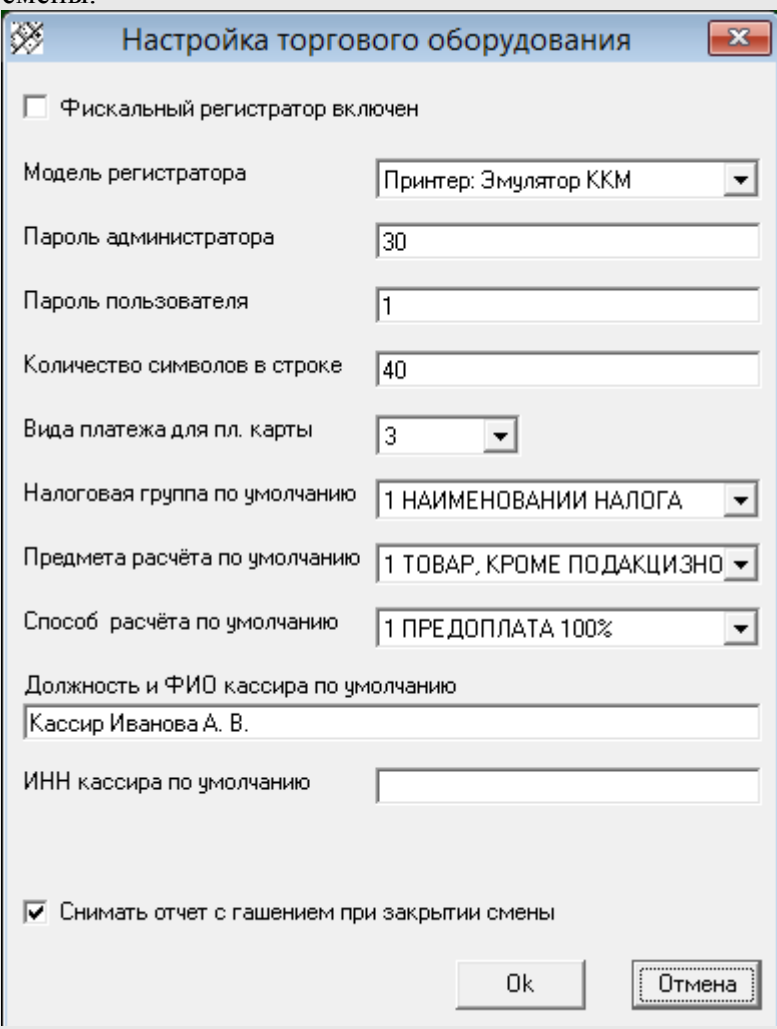

При работе с фискальным регистратором, необходимо также выбрать налоговую группу, предмет и способ расчета по умолчанию, а также должность, ФИО и ИНН кассира по умолчанию.

**Фискальный регистратор – Свойства П**озволяет подключится к драйверу ККМ для настройки свойств соединения с фискальным

#### регистратором.

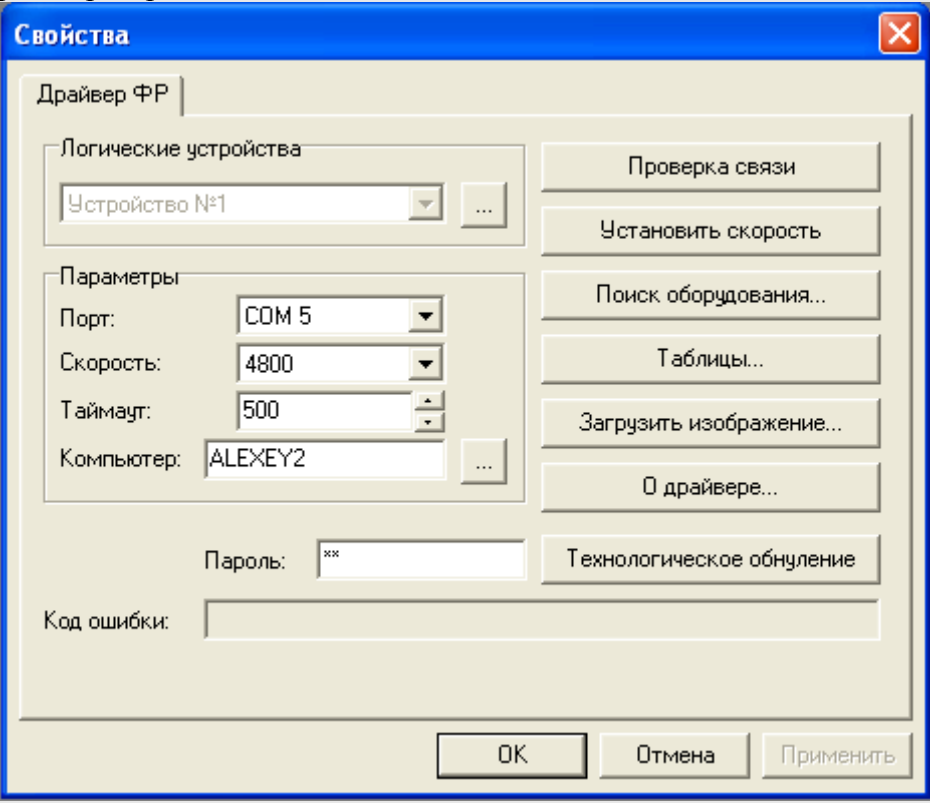

# **Настройка e-mail**

**П**озволяет настроить отправку отчетов, по закрываемой смене на e-mail владельца.

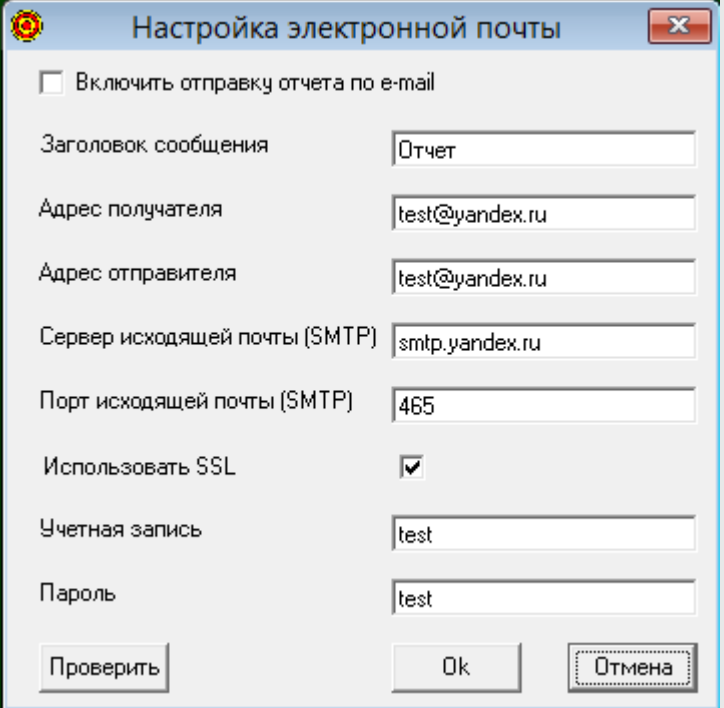

Включить отправку отчета по e-mail – включает функцию отправки отчетов, имеет смысл если компьютер имеет подключение к сети Интернет. Для проверки настроек учетной записи нажмите кнопку "Проверить", будет отправлено тестовое сообщение

#### **Кухонный принтер**

Позволяет настроит принтер для печати заказа клиента на принтер установленный на кухне.

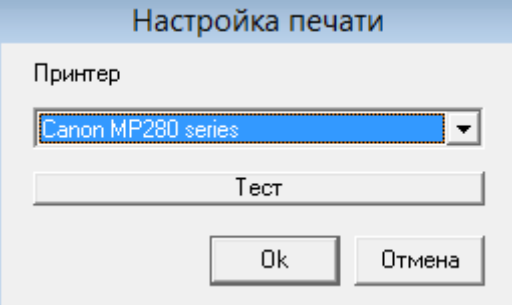

# **Пользователи - Пользователи и пароли**

**Д**ля входа в настройки паролей, надо выбрать пользователя «Администратора», пароль по умолчанию **111** .

В дальнейшем, пароль «Администратора», можно изменить.

Права и название пользователя «Администратора» изменены быть не могут.

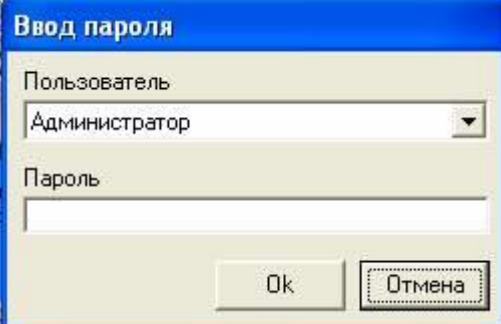

В появившемся окне можно добавить, изменить или удалить новых пользователей, наделив их соответствующими правами для управления системой. Чтобы добавить пользователя, нажмите кнопку

«Добавить».

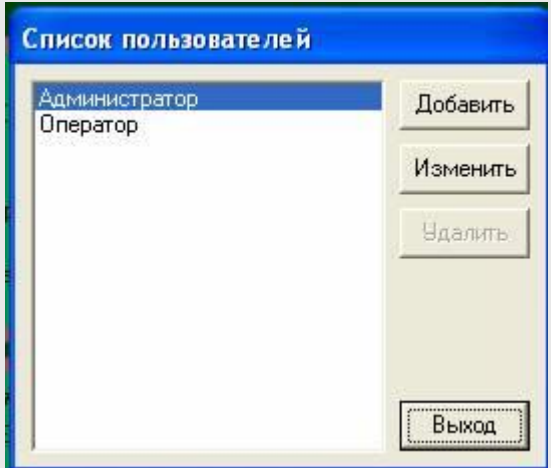

В появившемся окне введите имя пользователя, дважды его пароль и установите права пользователя. Также данные для фискального регистратора. Если они не заданы, будут использованы установленные по умолчанию.

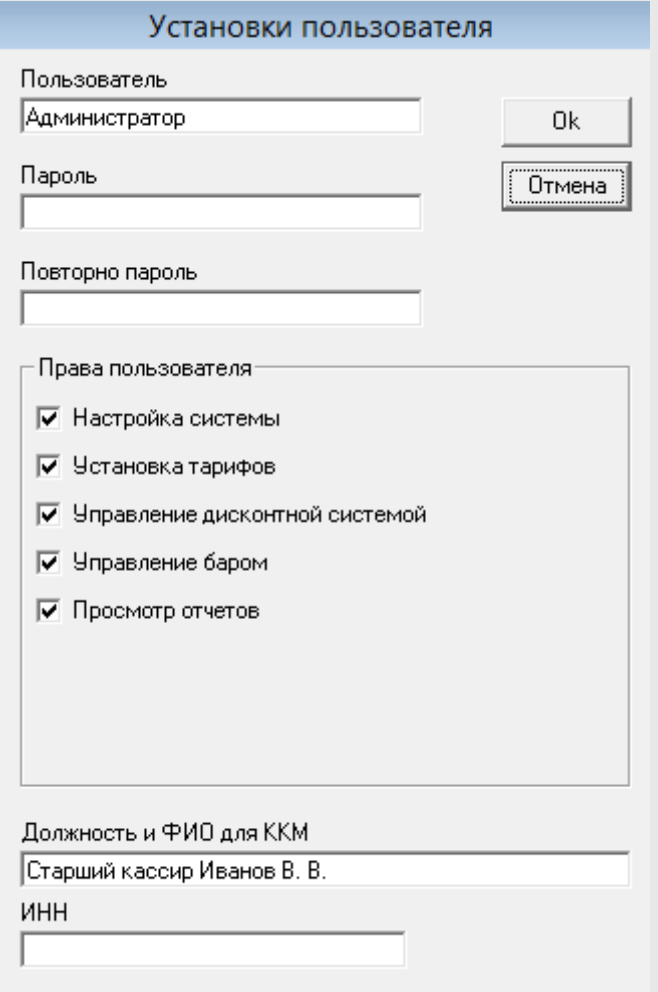

Чтобы изменить пользователя, выберете пользователя в списке и нажмите кнопку «Изменить».

#### **Пользователи - Установка времени блокировки.**

Блокирует доступ к системе на пароль по истечении времени простоя компьютера.

При выборе времени блокировки 0, блокировка по времени не происходит.

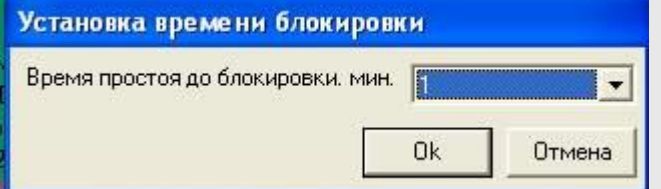

#### **Пользователи - Журнал входов**

Показывает хронологию входов – выходов пользователей системы.

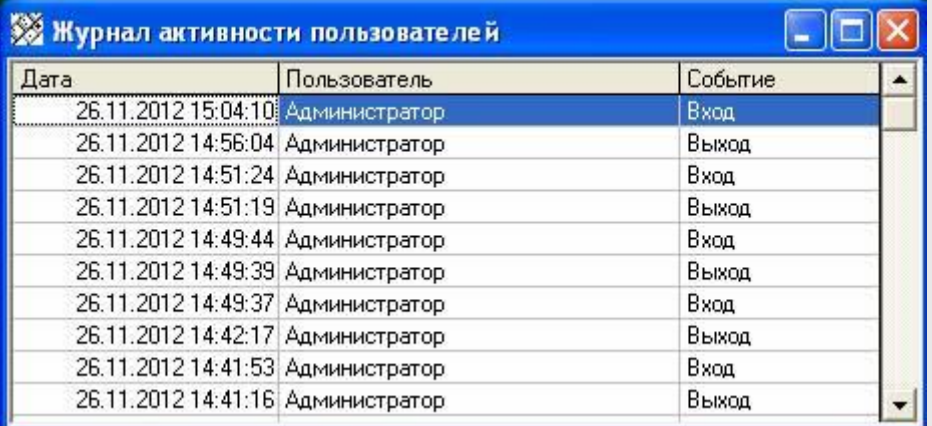

#### **Помощь**

#### **Помощь**

**О**ткрывает для просмотра этот файл.

#### **О программе**

Информация о программе.

#### <span id="page-21-0"></span>**Работа с программой.**

Процесс работы программы состоит из двух последовательных состояний:

- **ВЫКЛЮЧЕНО** Исходное состояние. В этом состоянии освещение над столом выключено, счетчики времени остановлены;
- **ВКЛЮЧЕНО** Обслуживание клиентов, освещение включено, счетчики запущенны;

Переход между состояниями осуществляет оператор двойным щелчком мыши по выбранному столу. При этом происходит включение стола без ограничений по времени. Щелчком правой кнопки мыши, по выбранному столу, в

появившемся меню может быть включен режим работы без ограничений или с ограничениями по сумме (времени). Также может быть осуществлена привязка заказа бара.

Для создания и просмотра заказов по бару, используются кнопки в основном окне программы.

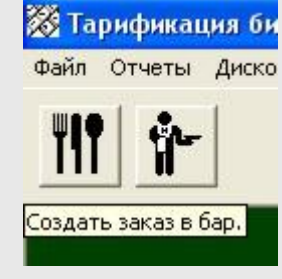

Для внесения товара в заказ, выберете группу товара, двойным щелчком по наименованию, внесите единицу выбранного товара в счет.

Удалить единицу товара из счета можно также двойным щелчком.

Счет можно сохранить, нажав кнопку «Сохранить» или закрыть, когда заказ оплачен, нажав кнопку «Закрыть» Закрытые заказы редактировать нельзя. Кнопка «Печатать» позволяет распечатать счет для клиента. Нажав кнопку «Комментарии» можно добавить комментарии к заказу. 232

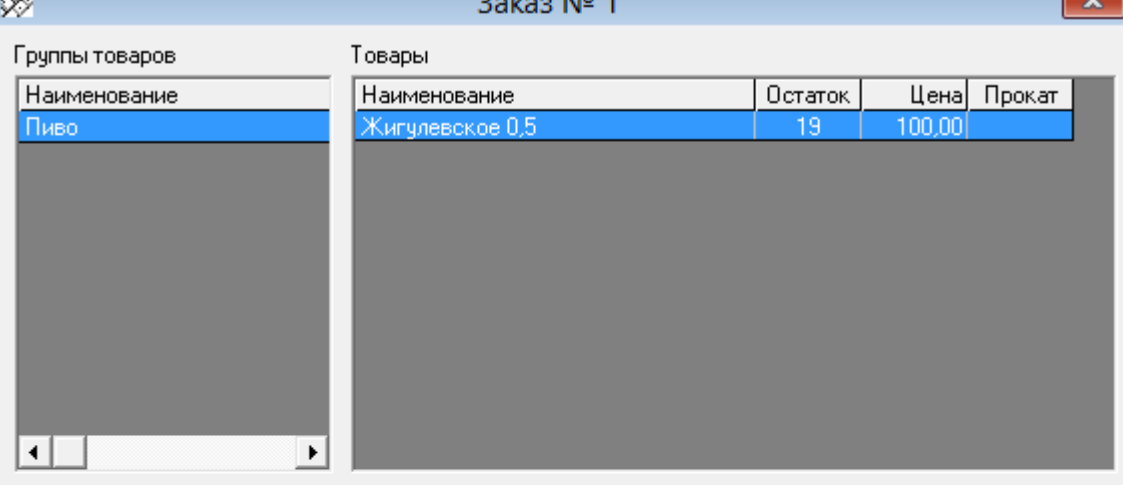

Заказ Наименование Кол-во Цена Сумма Комментарии Жигчлевское 0,5 100,00 100,00 Заказ на кухню Печатать счет Сохранить заказ Закрыть заказ Выход Итого по заказу 100.00

Также заказ в бар может быть привязан к открытому столу, в этом случае надо правой кнопкой мышки щелкнуть по выбранному столу и выбрать пункт меню «Заказ в бар». Тогда при закрытии стола будет выведен также заказ бара.

Для просмотра и редактирования заказов бара, используйте кнопку «Список заказов бара» в главном окне программы. Выбор заказа в списке осуществляется двойным щелчком в появившемся списке.

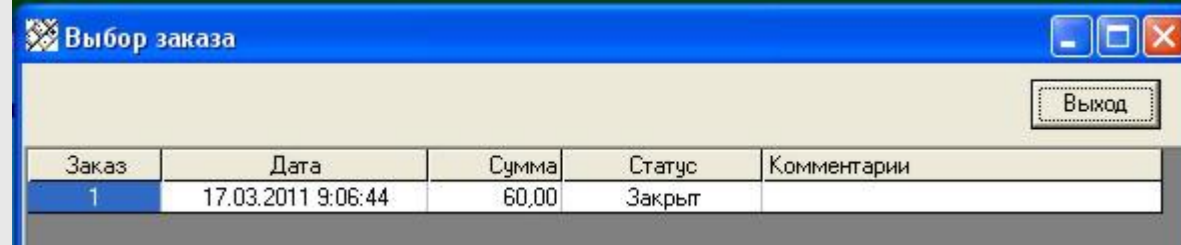

При закрытии заказа появляется окно «Счет». Для применения скидки необходимо сканировать дисконтную карту. Для отмены примененных скидок, нажать кнопку «Отмена

скидки»

Для включения в счет платы за обслуживание, необходимо установить галочку «Обслуживание»

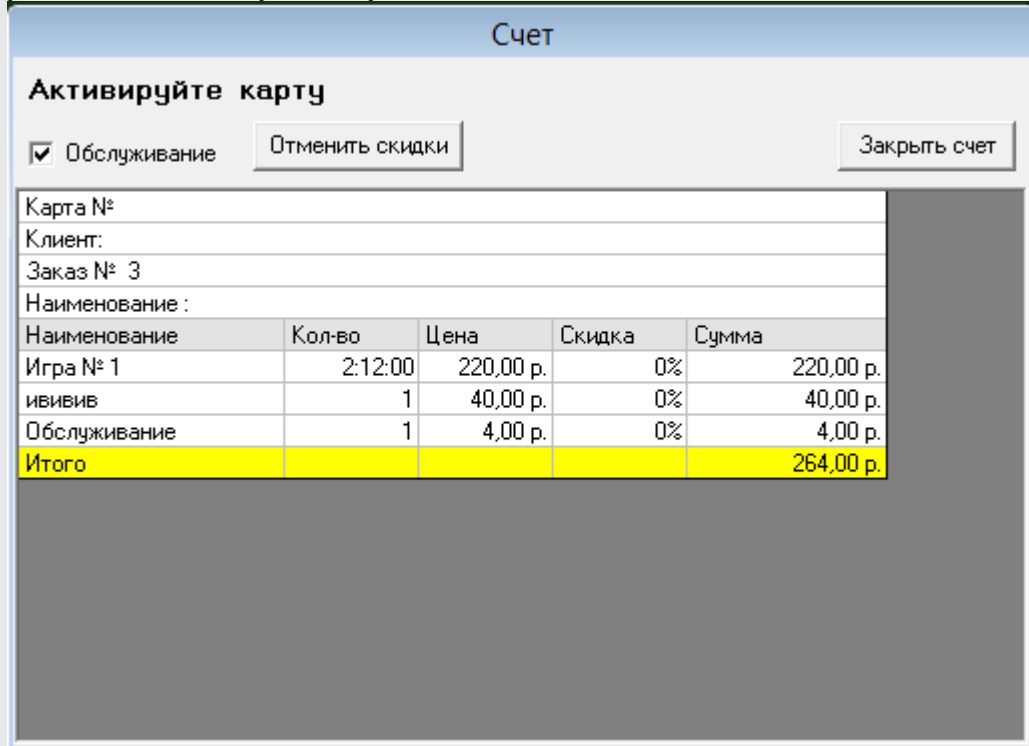

# <span id="page-24-0"></span>**Последовательность работы** *Оператора:*

- 1. При заказе стола, перевести стол, в режим **ВКЛЮЧЕН**, без ограничений, либо с ограничением по времени (сумме), указав заказанное время (сумму) в окне появившемся после щелчка правой кнопкой мышки по выбранному столу. В случае выбора режима с ограничением, освещение над столом будет автоматически выключено по истечении установленного времени;
- 2. По окончании игры, перевести стол, в состояние **ВЫКЛЮЧЕНО**;
- 3. Ввести номер дисконтной карты клиента, если необходимо для предоставления скидки;
- 4. Рассчитать клиента;

# <span id="page-24-1"></span>**Ограниченная гарантия.**

Ограниченная гарантия изложена в лицензионном соглашении - файл [License.txt.](file:///C:/WIN_WORK/VB32/Bil&SP230/Ресурсы/Помощь/license.txt)

Разработка: Петрушев Алексей Русланович, 2006-2019, e-mail: [par-2@yandex.ru](mailto:par-2@yandex.ru?subject=Тарификация%20бильярда) Сайт программы:<http://www.autobills.ru/>